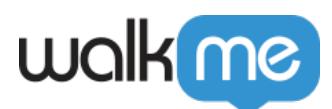

# [Onglet de rapports mobiles](https://support.walkme.com/fr/knowledge-base/onglet-de-rapports-mobiles/)

# Aperçu général

Les rapports personnalisés vous permettent de suivre le comportement de vos utilisateurs à partir de l'application, vous donnant la capacité d'exporter vers un document de format excel avec toutes les les propriétés d'analytique nécessaires concernant votre application et le comportement de ses utilisateurs, y compris les événements suivis atteints, le temps passé sur les écrans de l'application, les actions de campagne courantes et bien plus encore.

Les rapports sont activés par l'intermédiaire du back-office mobile au niveau de l'application. Veuillez contacter le représentant de WalkMe Mobile pour activer ces rapports.

# Cas d'utilisation

- Analysez les activités de votre application dans un format de données plus brut ou en utilisant des outils externes
- Collaborez sur les rapports mobiles avec plus de personnes, y compris celles qui n'utilisent pas WalkMe Mobile
- Analysez le comportement de vos utilisateurs et créez de nouvelles campagnes en fonction de ces données

# Types de rapports

## **Entonnoir des étapes Walk-Thru**

Fournit des données sur le nombre d'utilisateurs qui ont été exposés à chaque étape et à partir de là sur le nombre d'interactions avec cette étape dans un Walk-Thru.

### **Temps moyen à l'écran**

Fournit des données sur le temps moyen que les utilisateurs passent sur chaque écran capturé dans une application .

### **Entonnoir d'événements suivis**

Fournit des données sur le nombre d'utilisateurs qui atteignent l'événement numéro deux de l'utilisateur qui a atteint l'événement numéro un en un jour ou une session.

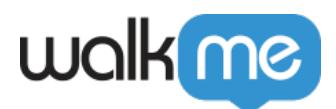

### **Événements suivis atteints après la campagne**

Fournit des données sur le nombre d'utilisateurs qui atteignent l'événement choisi après avoir interagi avec la campagne choisie. Il vous montrera la répartition des utilisateurs en fonction des actions de la campagne.

#### **Répartition de l'action de campagne**

Fournit des données d'impression et de clics sur le nombre d'utilisateurs qui ont interagi avec l'action d'une campagne.

#### **Réponse des données brutes de Survey**

Affiche toutes les réponses pour un Survey spécifique.

#### **Réponse de Survey**

Affiche une vue sommaire des réponses moyennes d'un Survey spécifique, dans un format d'aperçu.

#### **Utilisateurs d'application qui atteignent un événement suivi**

Fournit des données sur le nombre d'utilisateurs qui atteignent un événement spécifique pendant une période de temps choisie.

#### **Nombre de tous les événements suivis atteints**

Fournit des données sur le nombre d'événements qui ont été atteints en total pendant une période de temps choisie.

#### **Temps écoulé lorsque la campagne a été vue**

Fournit le temps pendant lequel une campagne a été vue dans une session donnée. Utile pour déterminer la longueur d'un processus d'intégration pour une comparaison avec les méthodes traditionnelles.

#### **Utilisateurs par version d'application**

Fournit une répartition du nombre d'utilisateurs par version de l'application.

#### **État des autorisations des utilisateurs**

Fournit une répartition du nombre d'utilisateurs avec chaque permission activée. Les autorisations incluent les notifications push, les contacts, l'emplacement et la caméra.

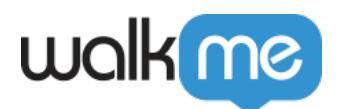

### **Engagement de la campagne de test A/B**

Fournit une répartition de l'engagement de la campagne et compare les impressions/clics entre les campagnes de chaque test A/B.

# Génération d'un rapport

Les rapports mobiles doivent être créés pour chaque application.

Il existe plusieurs types de rapports différents et pour générer un type de rapport spécifique différentes informations doivent être fournies.

Par exemple, le rapport d'*Entonnoir des étapes Walk-Thru* (exige la sélection d'une plage de dates, un nom Walk-Thru et une version de l'application, alors que le rapport de *temps moyen sur l'écran* ne nécessite que la sélection d'une plage de dates.

*Remarque* : la plage de date du rapport est limitée à un mois.

Une fois que vous avez choisi le type de rapport que vous souhaitez créer et que vous avez fourni les informations nécessaires, cliquez sur le bouton *CRÉER UN RAPPORT* et attendez la confirmation par e-mail sur la disponibilité de votre rapport. Une fois qu'il est disponible, le rapport apparaîtra dans l' *onglet* RAPPORTS.

Les fichiers de rapport plus grands (>500k lignes) seront séparés en fichiers séparés dans un dossier zip.

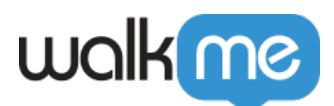

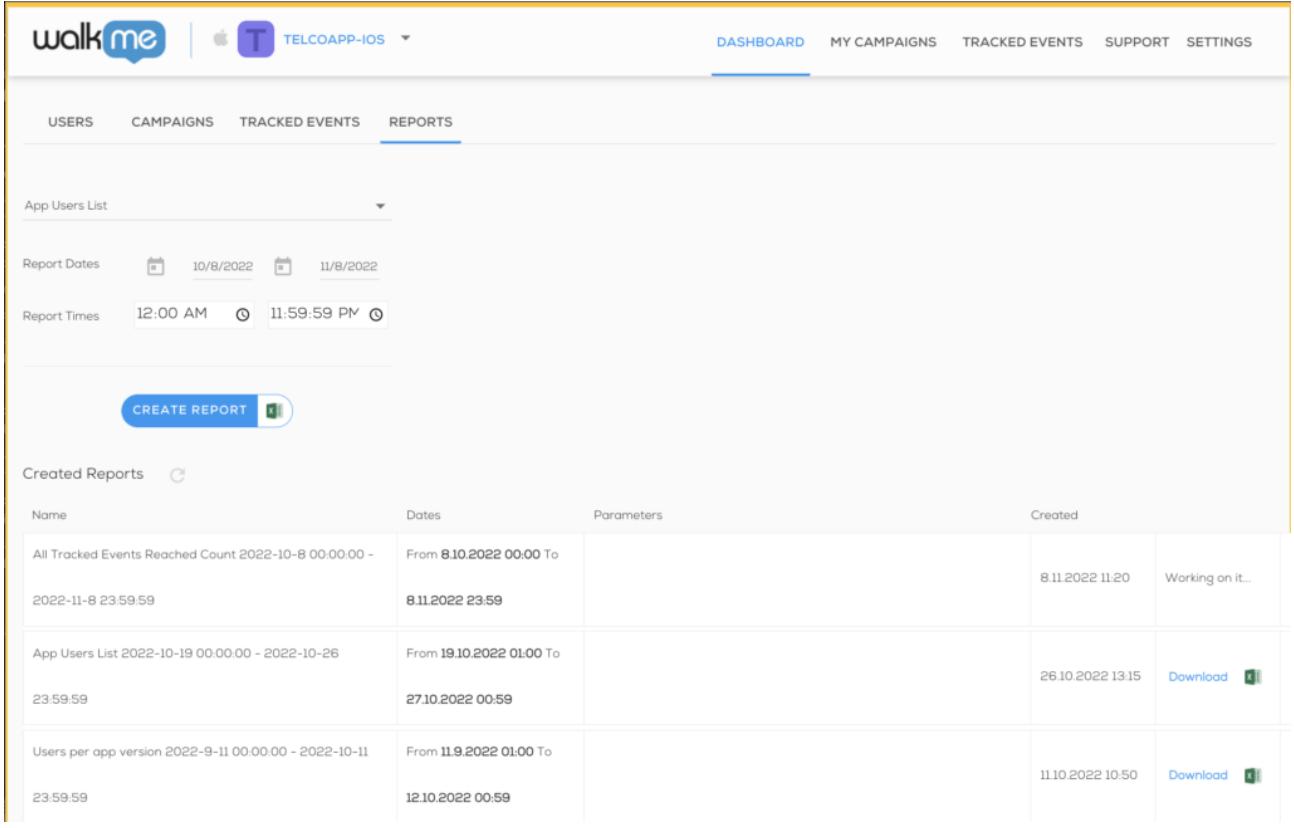